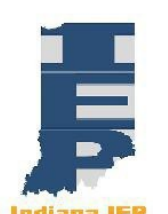

# **Indiana IEP Walkthrough for Teachers of Record**

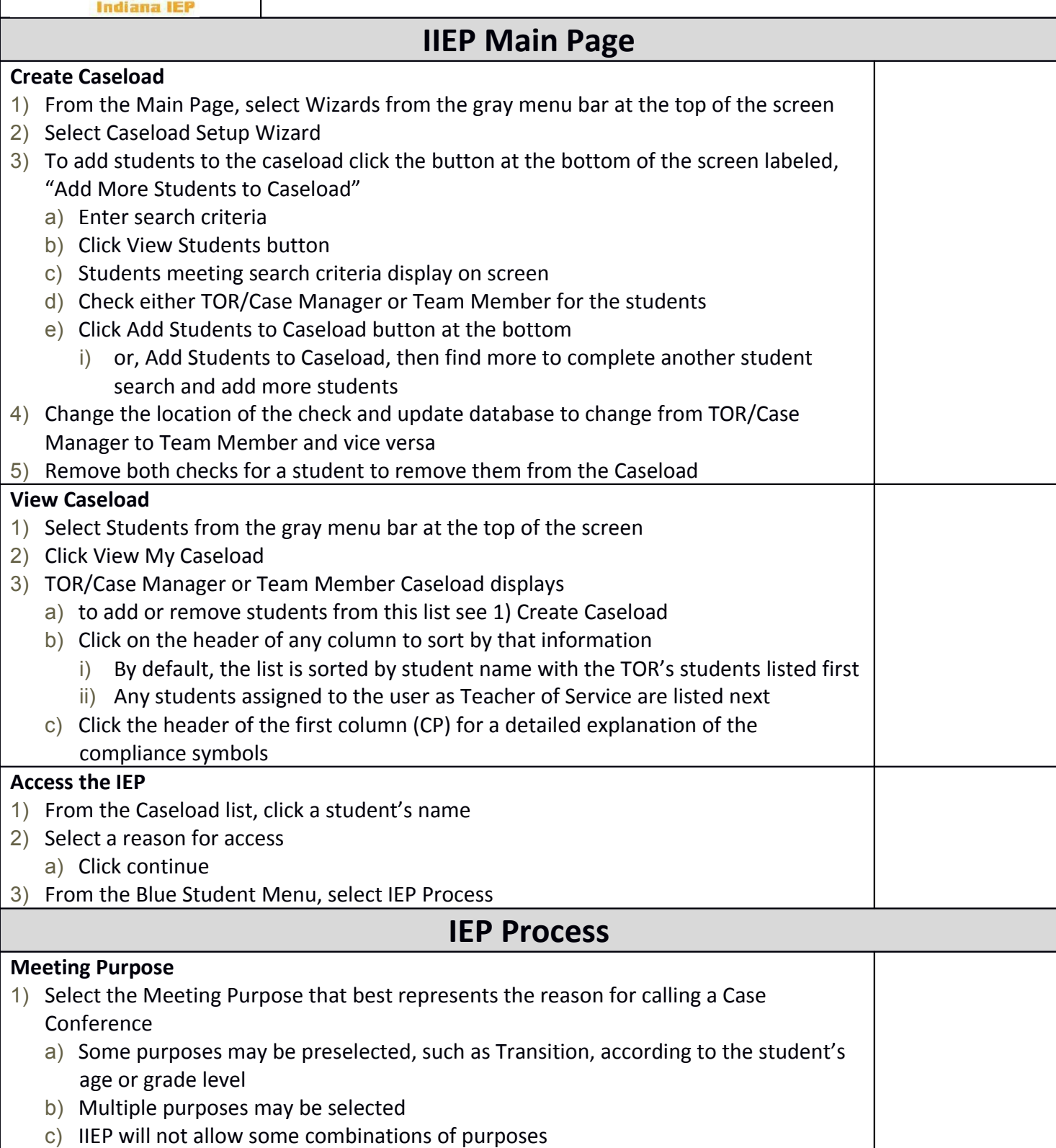

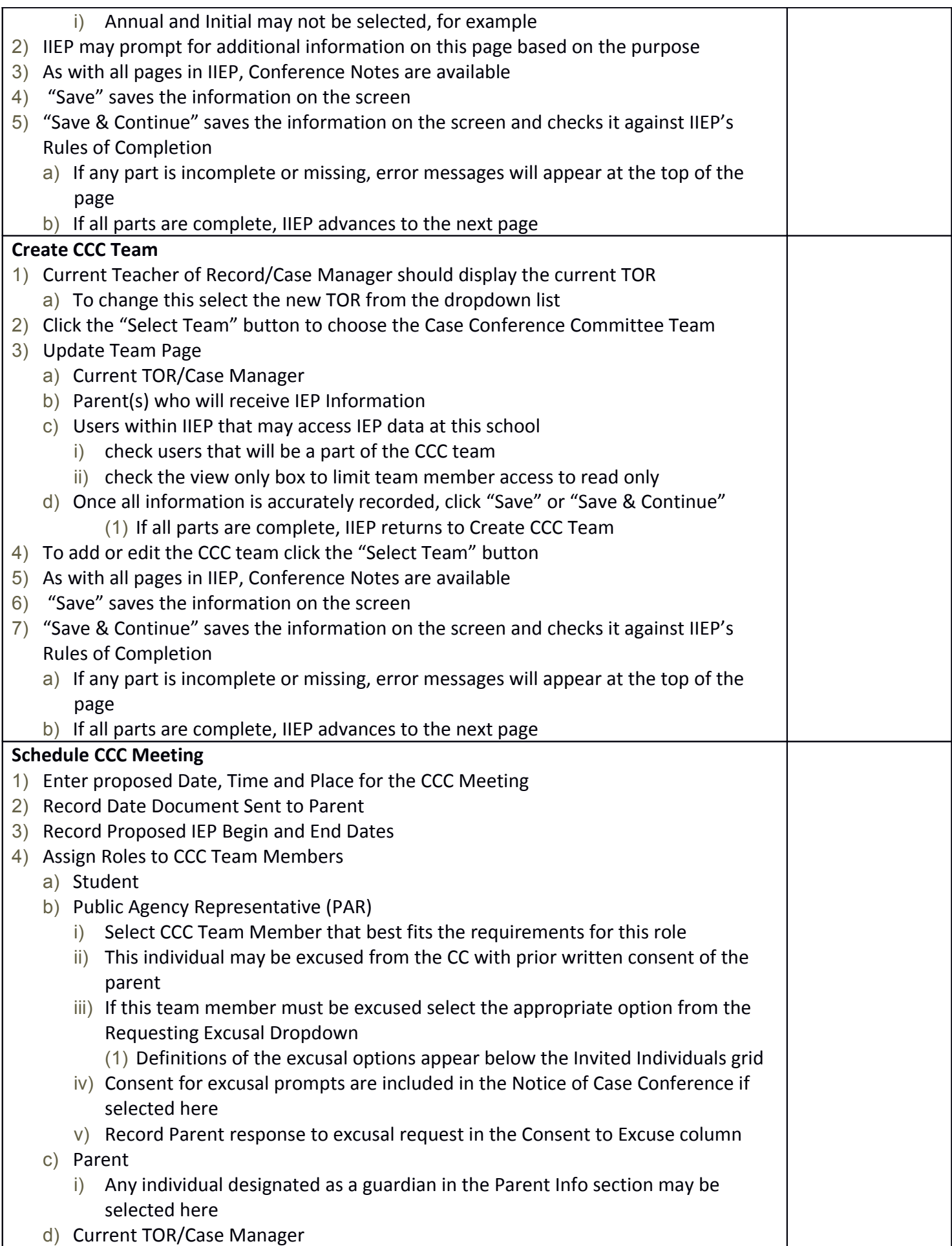

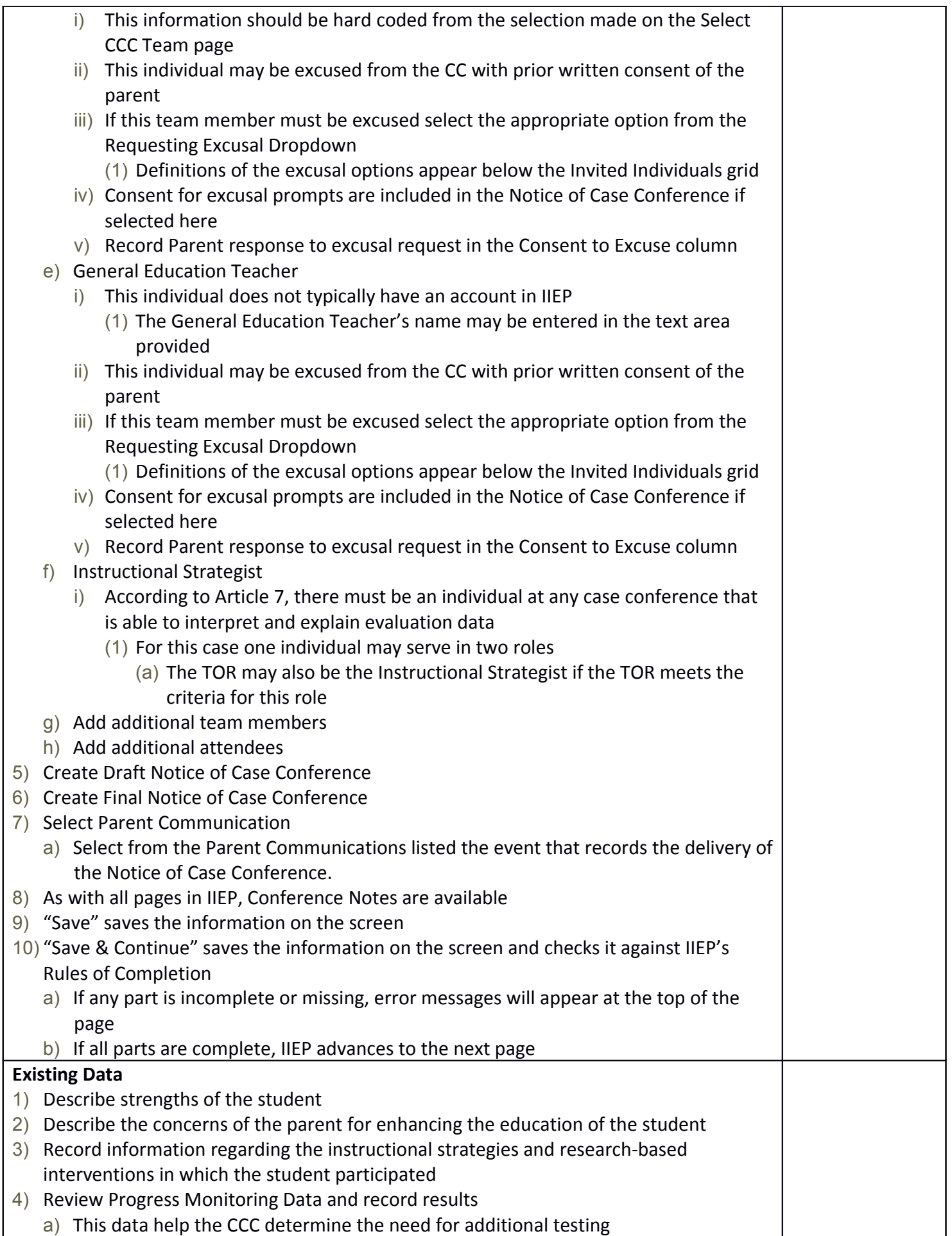

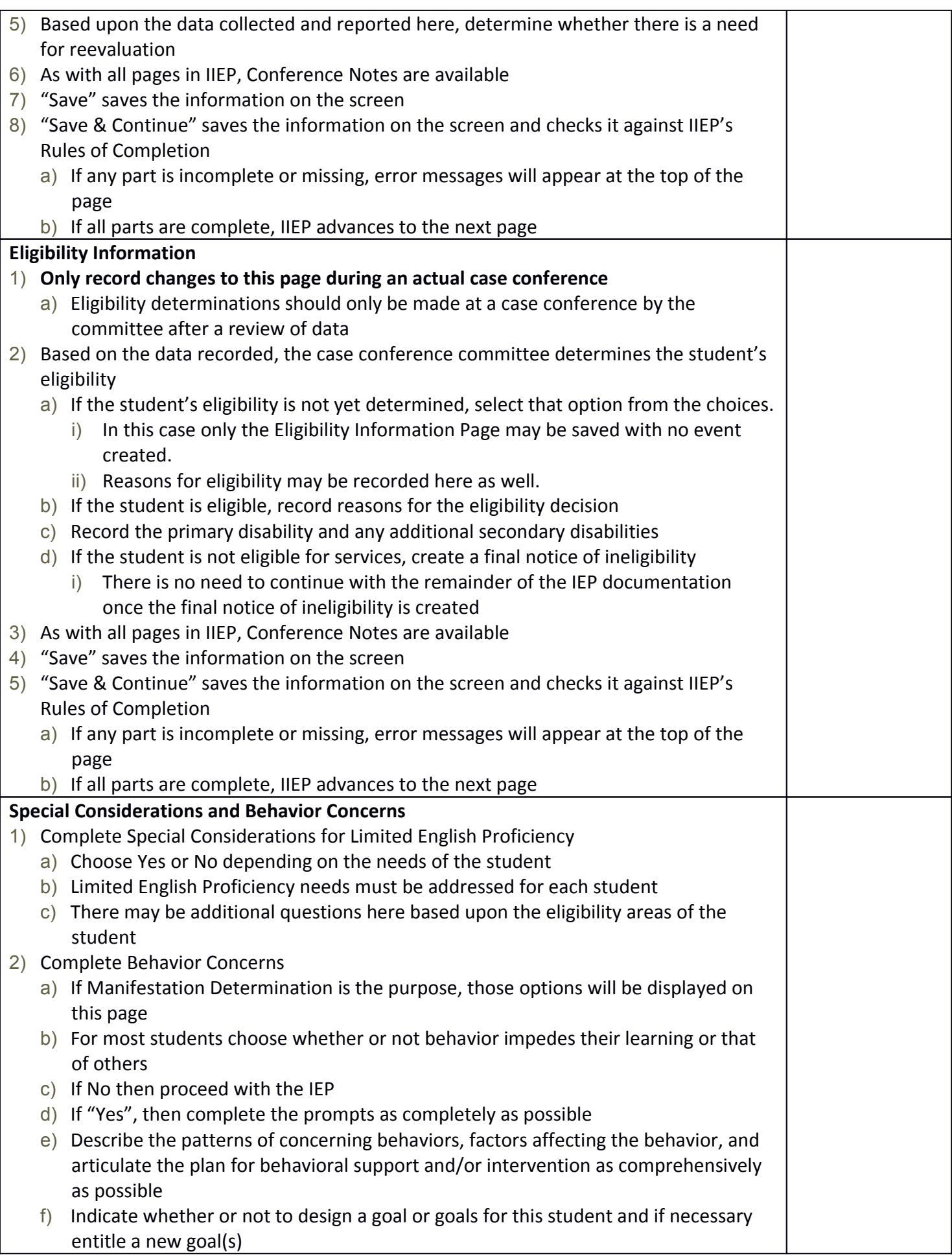

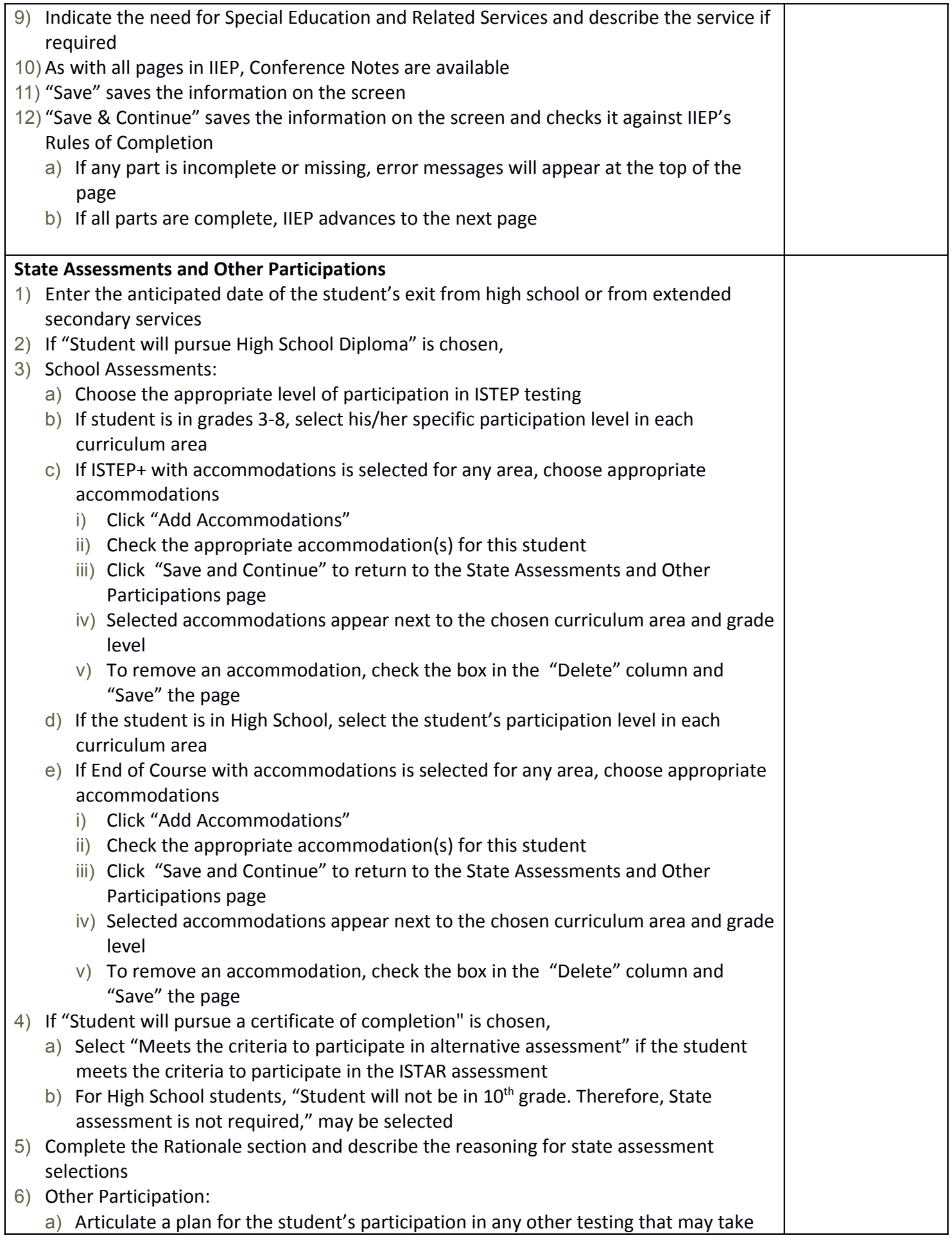

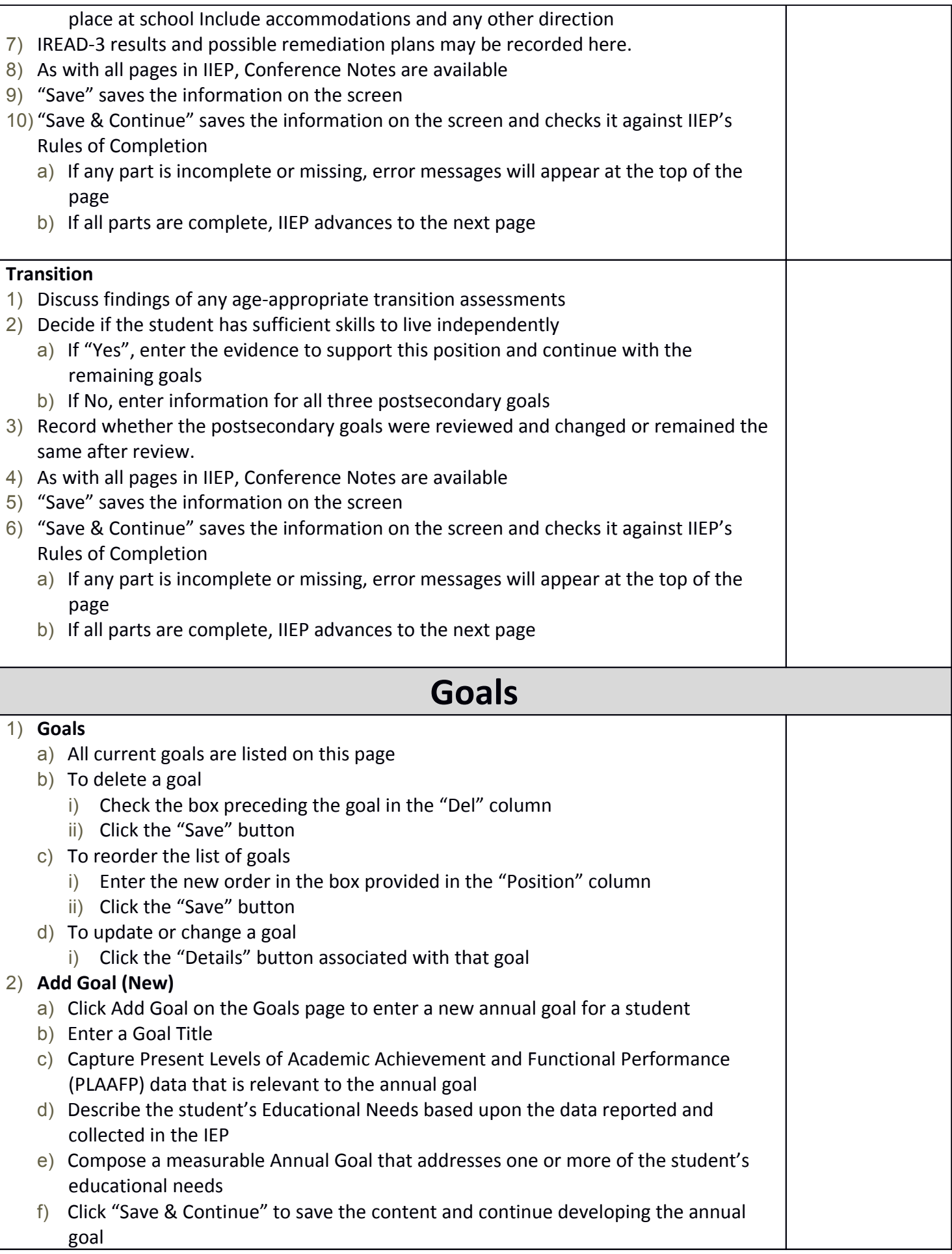

#### 3) **Goal Details**

- a) This page contains the information from the Add Goal page or saved work entered previously
- b) All information may be updated or changed to reflect a student's current needs

#### c) **Present Levels**

- i) Capture Present Levels of Academic Achievement and Functional Performance data that is relevant to the annual goal
- d) **Needs**
	- i) Describe the student's Educational Needs based upon the data reported and collected in the IEP

#### e) **Annual Goal**

i) Compose a measurable Annual Goal that addresses one or more of the student's educational needs

#### f) **Method/Instrument for Measuring Progress**

- i) Record the Method or Instrument used to measure student progress
	- (1) This method or instrument should be the same tool used to establish the student's PLAAFP data

#### g) **Standards**

- i) Click "Add Standard"
- ii) Click the "+" symbol next to the either Common Core, Functional Achievement Standards, or Indiana Standards to see a complete list of state standards in each domain
	- (1) Common Core contains only the standards implemented currently in Indiana
		- (a) The initial listing contains only Kindergarten standards
- iii) Selected Standards appear at the bottom of the Add Standard(s) screen
	- (1) To remove a standard
		- (a) Place a check in the "Delete" box beside the standard
		- (b) Click "Save" to remove the standard
- iv) Once all relevant standards are selected, click "Save and Continue" to save the data and return to the Goal Details page

## h) **Progress Monitoring**

i) **Select the progress monitoring method that best fits the method or instrument used to monitor student progress on this annual goal**

## ii) **Descriptive Documentation**

- (1) Click "Edit Progress Monitoring"
- (2) Under Progress Monitoring Assessment record the tool or instrument to be used
- (3) Under Subject Area record the subject area addressed by the annual goal
- (4) Click "Add Assessment" to save this information
- (5) Click "Save and Continue" to save the data and return to the Goal Details page

## iii) **Single Point:**

- (1) Click "Edit Progress Monitoring"
- (2) Under Progress Monitoring Assessment record the tool or instrument to be used
- (3) Under Subject Area record the subject area addressed by the annual goal
- (4) Under Metric enter the task, behavior, or score being recorded
- (5) Click "Add Assessment" to save this information
- (6) Enter Parameters to build the graph
	- (a) Initial Value and Date
		- (i) Enter the score representing the student's initial skill level and the date it was recorded
	- (b) Target Value and Date
		- (i) Enter the target score and the date by which the student should achieve this
	- (c) Frequency of Collection
		- (i) Record the frequency of data collection
- (7) Click "Save and Continue" to save the data and return to the Goal Details page

# iv) **Single Rubric:**

- (1) Click "Edit Progress Monitoring"
- (2) Under Progress Monitoring Assessment record the tool or instrument to be used
- (3) Under Subject Area record the subject area addressed by the annual goal
- (4) Click "Add Assessment" to save this information
- (5) Create a rubric by entering the rubric criteria in the provided form or "Add Rubric(s) from Bank"
	- (a) Add Rubrics from User's Bank for "Student Name" page contains:
		- (i) a dropdown list of user created rubric categories,
		- (ii) a list of uncategorized rubrics (if any)
		- (iii) "Manage Rubrics in Bank" button
		- (iv) "Back" to return to Goals without saving
		- (v) "Save" to save data
		- (vi) "Save & Continue" to save data and return to Goals
	- (b) To add rubrics already stored in the rubric bank
		- (i) Choose the category, if any
		- (ii) Click the appropriate box in the "Add" column
		- (iii) Click Save & Continue to add the rubric and return to the Progress Monitoring screen
		- (iv) The rubric should be listed along with the rest of the parameters
	- (c) Click "Manage Rubrics in Bank" to add a new rubric
	- (d) Enter the Rubric Title
	- (e) Complete at least three rubric criteria entries
		- (i) Click "Back to Student Name" to return to the Goal Details page without saving information
		- (ii) Click "Save" at the bottom of the screen to save the rubric
		- (iii) Click "Save & Continue" to save the rubric and return to the student's Goal Details page
	- (f) Click "Edit Categories for My Rubric Bank" to create organizational categories to sort rubrics
		- (i) Enter a title for a rubric category
			- 1. Click "Back" to return to the Manage Rubric Bank screen
			- 2. Click "Save" to save the information
			- 3. Click "Save & Continue" to save the information and return to the Manage Rubric Bank screen
		- (ii) Rubric Categories may also be reordered or deleted from this screen
			- 1. Enter the number of the new position in New Pos column and

click "Save" to make the change

- 2. To delete a rubric category click the box in the "Del" column and click "Save" to make the change
- (g) Click "Import Rubrics to my Rubric Bank from my Caseload" to add previously created rubrics to the rubric bank
	- (i) Choose to import Rubrics from the current student only or from and entire caseload
	- (ii) Click "Save & Continue" to import rubrics and return to the Manage Users Rubric Bank screen
	- (iii) Imported rubrics should appear in a list at the top of the screen
- (6) Enter Parameter to build the graph
	- (a) Initial Value and Date
		- (i) Enter the score representing the student's initial skill level and the date it was recorded
	- (b) Target Value and Date
		- (i) Enter the target score and the date by which the student should achieve this
	- (c) Frequency of Collection
- (7) Record the frequency of data collection
- (8) Click "Save and Continue" to save the data and return to the Goal Details page

# v) **Collection of Indicators:**

- (1) Record objectives before Editing Progress Monitoring.
- (2) Click "Edit Progress Monitoring"
- (3) Under Progress Monitoring Assessment record the tool or instrument to be used
- (4) Under Subject Area record the subject area addressed by the annual goal
- (5) Under Metric enter the task, behavior, or score being recorded
- (6) Click "Add Assessment" to save this information
- (7) Enter Parameters to Build Graph for Annual Progress.
	- (a) Enter Initial and Target Percentage.
	- (b) Enter Initial and Target Date.
		- (i) The Initial and Target Date may not be outside of the IEP Effective dates.
		- (ii) The Date Range may be less than the effective dates.
- (8) Create a rubric by entering the rubric criteria in the provided form
- (9) Create a rubric by entering the rubric criteria in the provided form or "Add Rubric(s) from Bank"
	- (a) Add Rubrics from User's Bank for "Student Name" page contains:
		- (i) a dropdown list of user created rubric categories,
		- (ii) a list of uncategorized rubrics (if any)
		- (iii) "Manage Rubrics in Bank" button
		- (iv) "Back" to return to Goals without saving
		- (v) "Save" to save data
		- (vi) "Save & Continue" to save data and return to Goals
	- (b) To add rubrics already stored in the rubric bank
		- (i) Choose the category, if any
		- (ii) Click the appropriate box in the "Add" colum
		- (iii) Click Save & Continue to add the rubric and return to the Progress

Monitoring screen

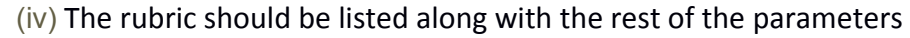

- (c) Click "Manage Rubrics in Bank" to add a new rubric
- (d) Enter the Rubric Title
- (e) Complete at least three rubric criteria entries
	- (i) Click "Back to Student Name" to return to the Goal Details page without saving information
	- (ii) Click "Save" at the bottom of the screen to save the rubric
	- (iii) Click "Save & Continue" to save the rubric and return to the student's Goal Details page
- (f) Click "Edit Categories for My Rubric Bank" to create organizational categories to sort rubrics
	- (i) Enter a title for a rubric category
		- 1. Click "Back" to return to the Manage Rubric Bank screen
		- 2. Click "Save" to save the information
		- 3. Click "Save & Continue" to save the information and return to the Manage Rubric Bank screen
	- (ii) Rubric Categories may also be reordered or deleted from this screen
		- 1. Enter the number of the new position in New Pos column and click "Save" to make the change
		- 2. To delete a rubric category click the box in the "Del" column and click "Save" to make the change
- (g) Click "Import Rubrics to my Rubric Bank from my Caseload" to add previously created rubrics to the rubric bank
	- (i) Choose to import Rubrics from the current student only or from and entire caseload
	- (ii) Click "Save & Continue" to import rubrics and return to the Manage Users Rubric Bank screen
	- (iii) Imported rubrics should appear in a list at the top of the screen
- (h) Frequency of Collection
	- (i) Record the frequency of data collection
- (i) Select the objectives to which this rubric applies.
	- (i) Rubrics may be created for each individual objective.
	- (ii) One rubric may be applied to all objectives.
	- (iii) Only one rubric may be applied to any one objective.
- (10) Click "Save and Continue" to save the data and return to the Goal Details page

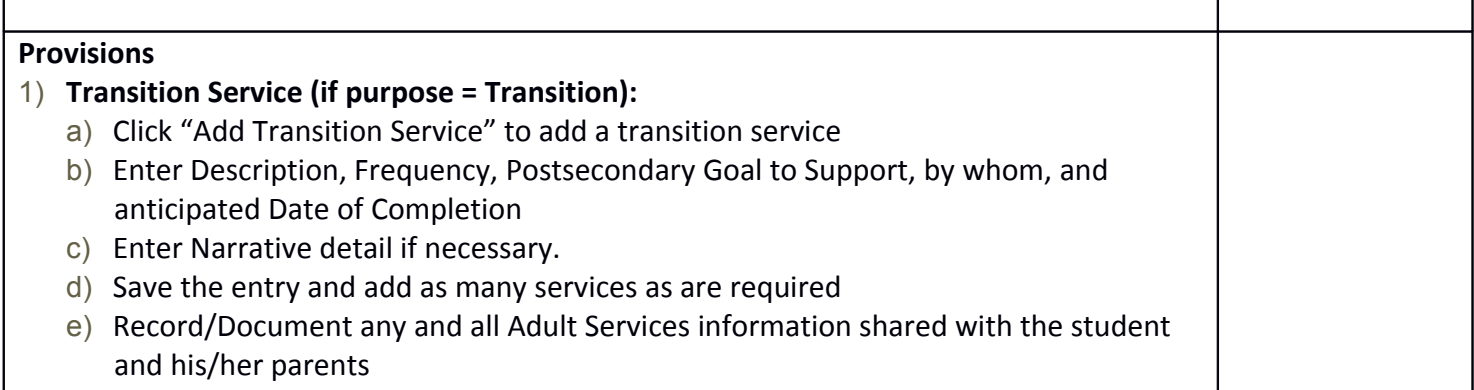

- 2) **Special Education Service**:
	- a) Click "Add Special Education Service" to add a special education service

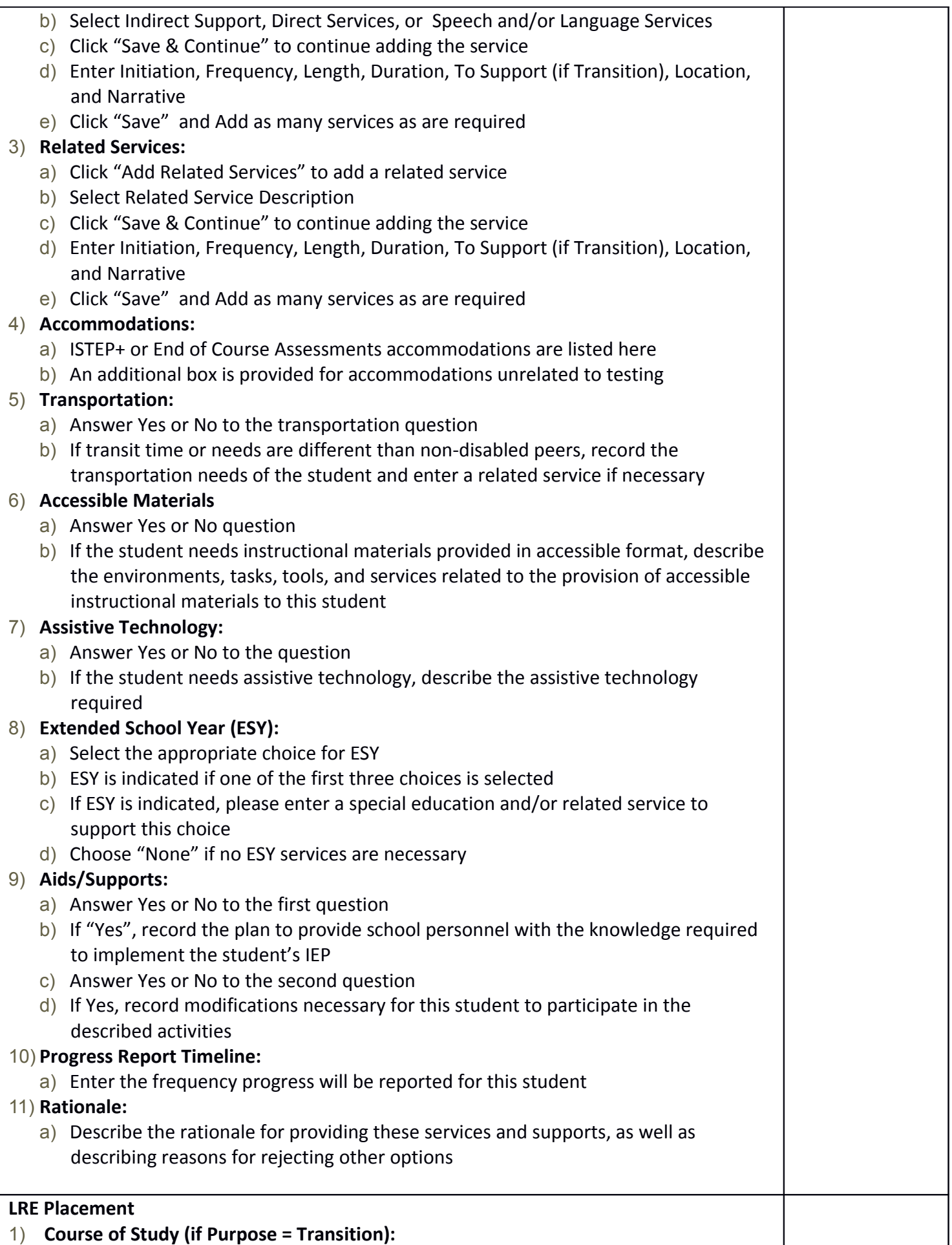

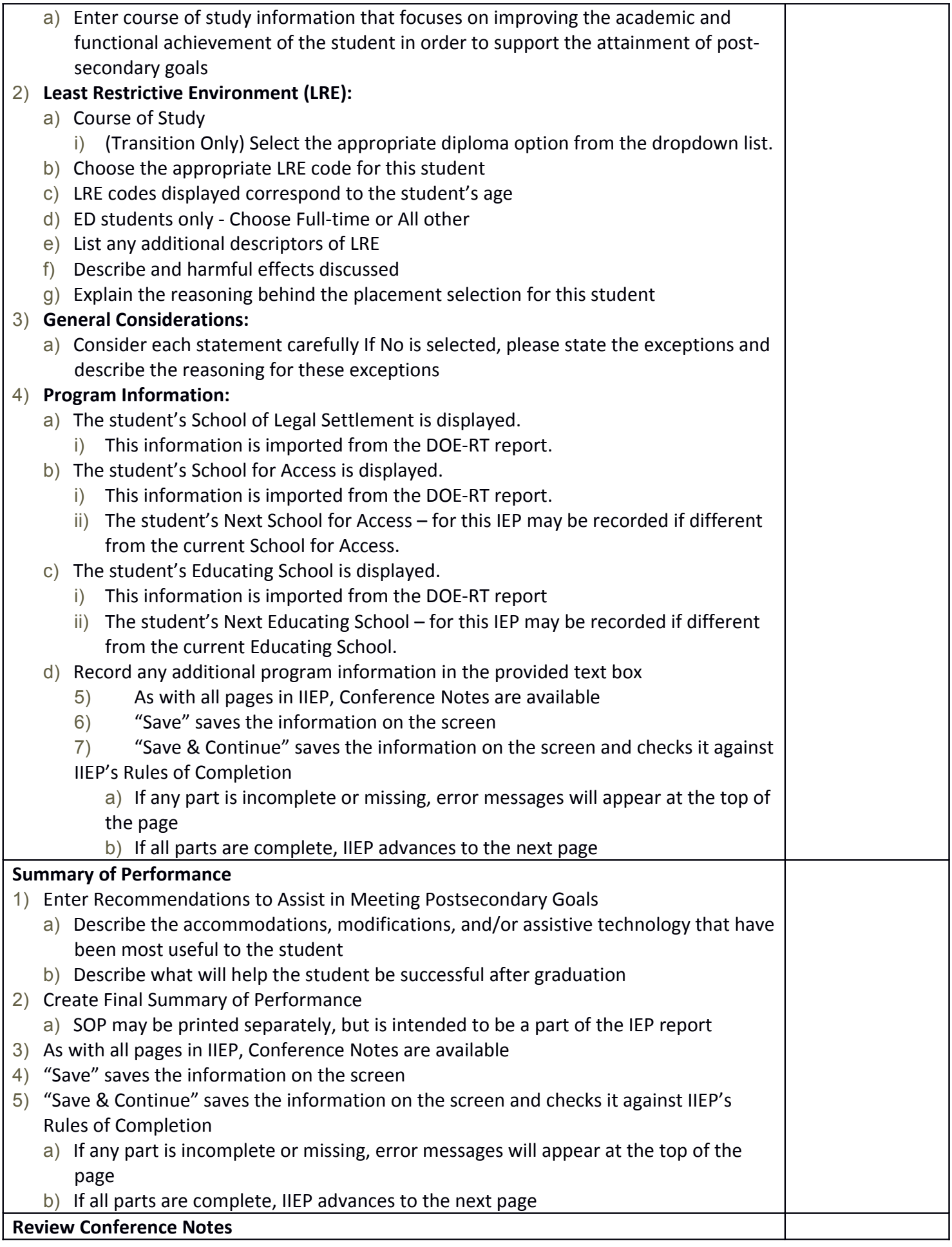

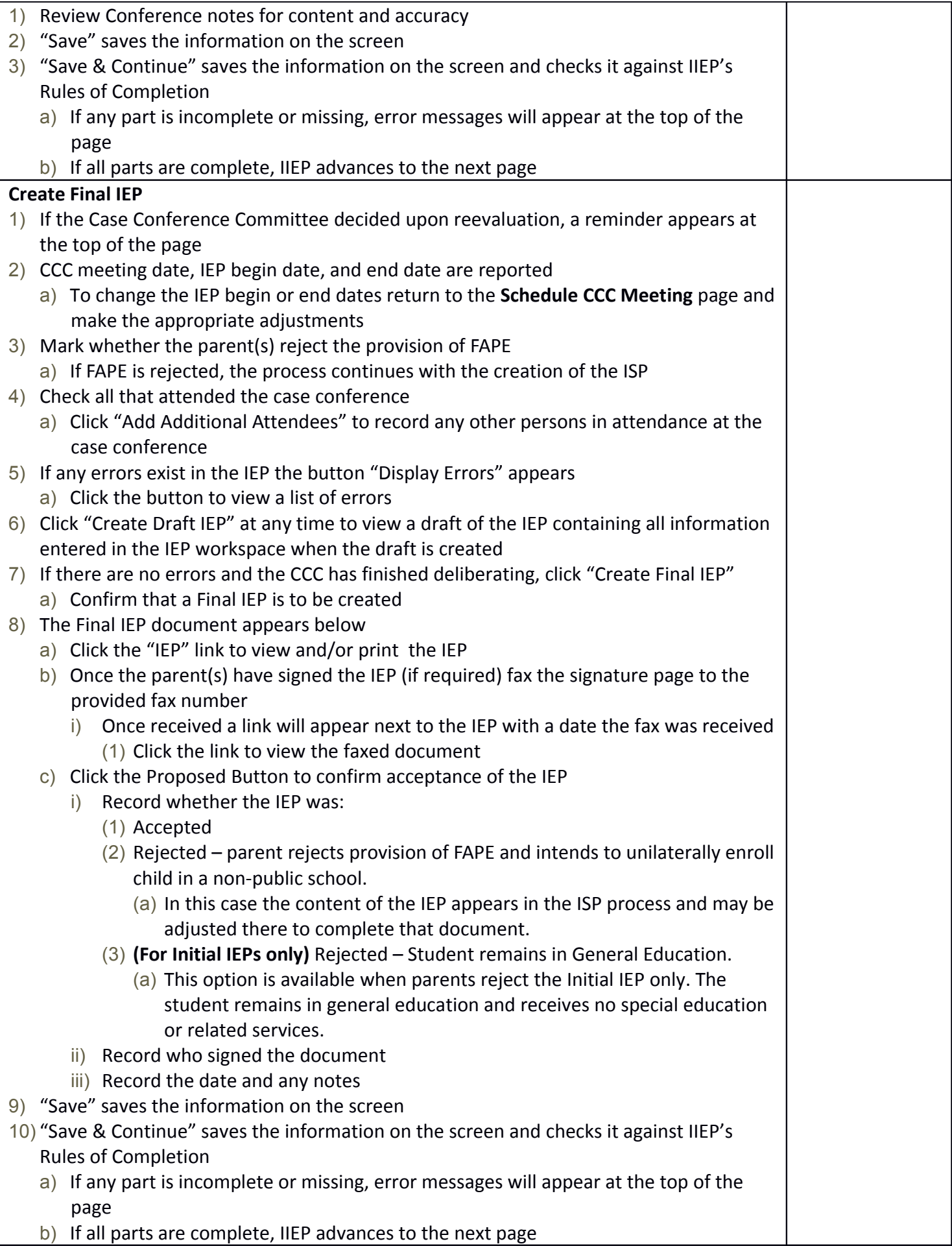

#### **Additional IEP Documents**

- 1) Additional Documents are listed here
- 2) Please review the Final IEP and create any additional Final documents necessary
- 3) "Save" saves the information on the screen
- 4) "Save & Continue" saves the information on the screen and checks it against IIEP's Rules of Completion
	- a) If any part is incomplete or missing, error messages will appear at the top of the page
	- b) If all parts are complete, IIEP advances to the next page